## **Lineáris regresszió, korreláció**

Nyissa meg az Autograph-ot és az Excel-t is!

Az Excelben nyissa meg azt a fájlt, amiben levő adatokra az elemzést szeretné elvégezni! Jelölje ki az Excelben azt a 2 oszlopot, amiben a megfelelő adatok vannak! Majd Ctrl+C-vel másolja ki az adatsort! **Tipp:** A legfelső cella tartalmazza az adatsorok nevét! Ez azért lesz hasznos, mert majd Ctrl+V-vel beillesztve az adatsorokat az Autograph-ba, beállíthatja ezeket a neveket x, ill. y tengelyek címkéjeként.

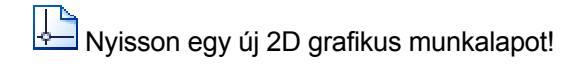

Kattintson az Új XY ponthalmaz ikonra! Ctrl+V-vel illessze be az adatsorokat az Excelből!

Ha bepipálja a megjelenő ablak alsó részén a Statisztikai mutatók ablakocskát, az alábbi statisztikai elemzést kapja. (Egyszerűsített módban)

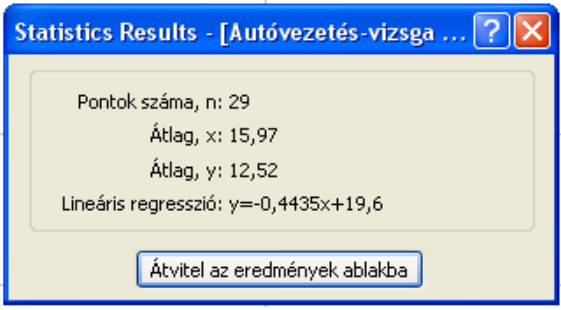

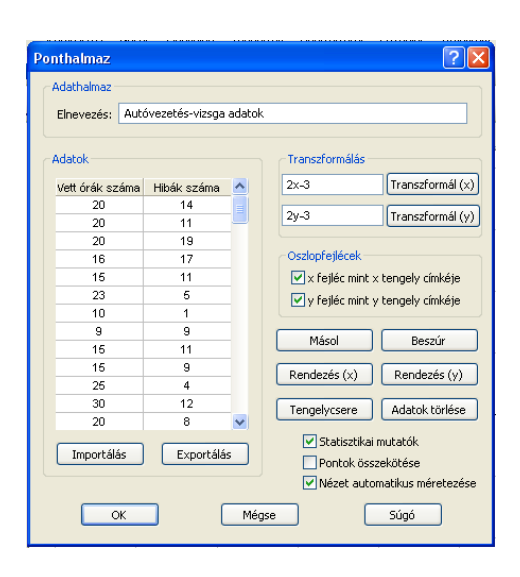

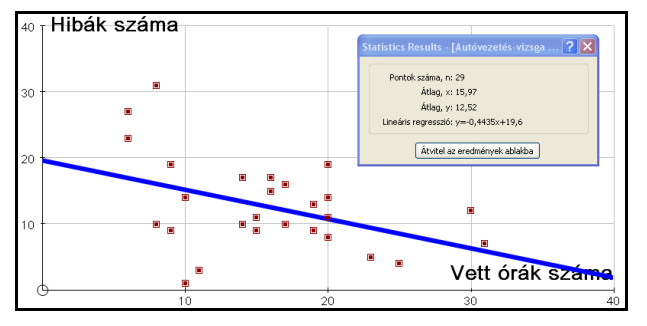

Az alábbi példa egy autóvezetési vizsga adatait tartalmazza, minden pont egy-egy embert jelöl, és megmutatja, hogy hány gyakorló óra után mentek vizsgázni, és hogy mennyi hibát vétettek. Lineáris regressziós egyenest illeszthet az adatokra az Objektum menü Legjobban illeszkedő egyenes menüpontjára (Normál módban: Legjobban illeszkedő polinom, meg kell adnia a fokszámot) való kattintással.

Normál módban (Nézet menü -> Beállítások -> Általános fül -> Autograph módnál válthat Egyszerűsített, ill. Normál mód között), ha az adatok megadásakor bepipálja a Statisztikai mutatók ablakocskát, az alábbi részletesebb elemzést kapja.

 $\sqrt[6]{\bullet}$  Tartsa lenyomva a Ctrl billentyűt, és vonszolja az egérrel az adathalmaz egyik pontját!

**Figyelje meg, mi történik ezekkel az** értékekkel és a regressziós egyenessel, ha az adathalmaz egyik pontját vonszolja!

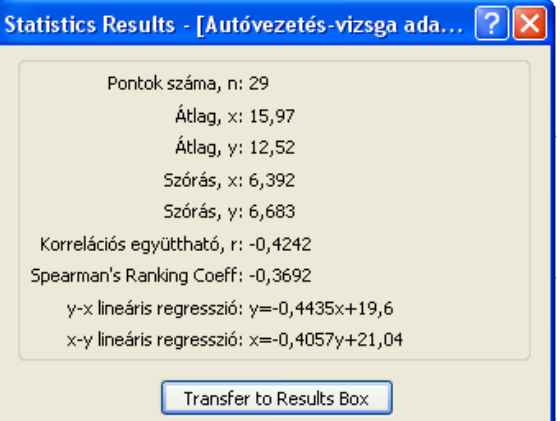